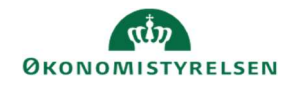

## **CAMPUS**

## Miniguide: Marker e-læring som gennemført

Denne guide viser, hvordan Læringsadministratoren kan markere læring som gennemført, hvis e-læring hos en medarbejder stadig figurerer som 'Igangværende', selvom kurset er gennemført.

1. Klik på Menuen og vælg Admin → Vælg Personadmin. Personadmin. ar<sub>ts</sub> Administrerer brugerprofiler, herunder visning af kompetencer og andre aktiviteter. 2. Klik på Administrer personer i menuen og vælg Tilmeldinger Administrer personer Interne personer Proxy-opsætning Tilmeldinger

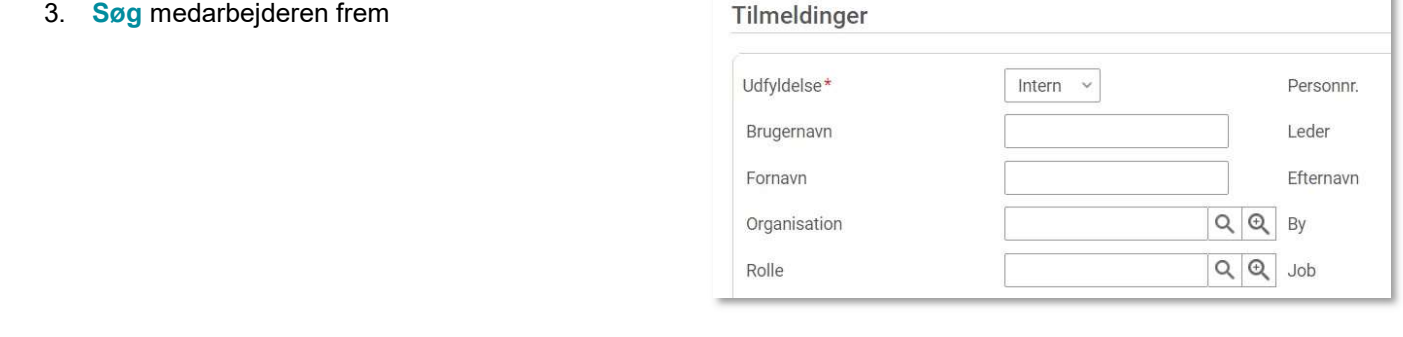

4. Klik på Vis tilmeldinger ud for medarbejderen

Vis tilmeldinger **Vis tilmeldinger** 

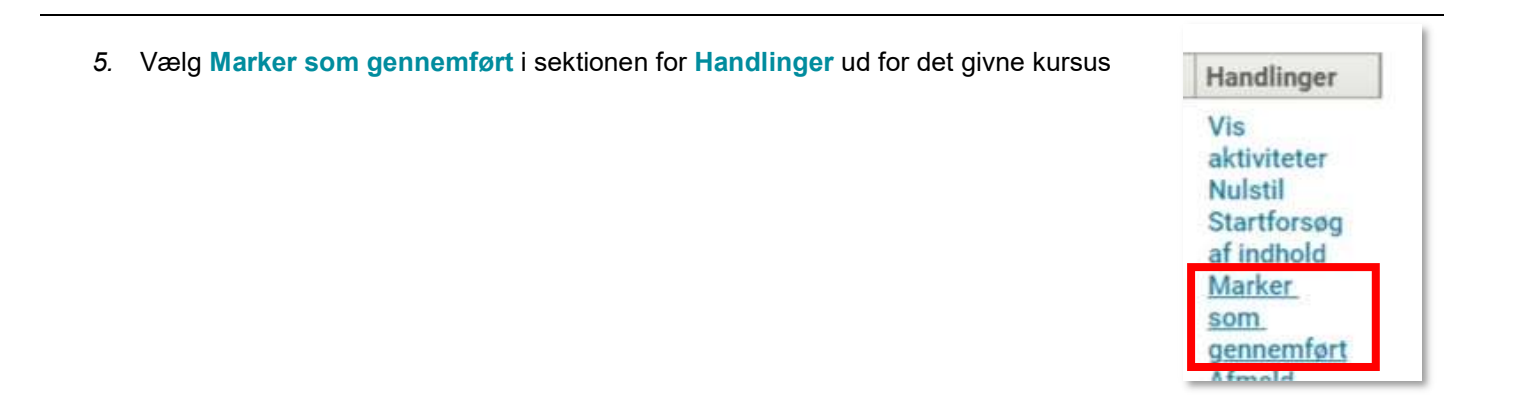

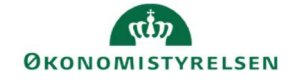

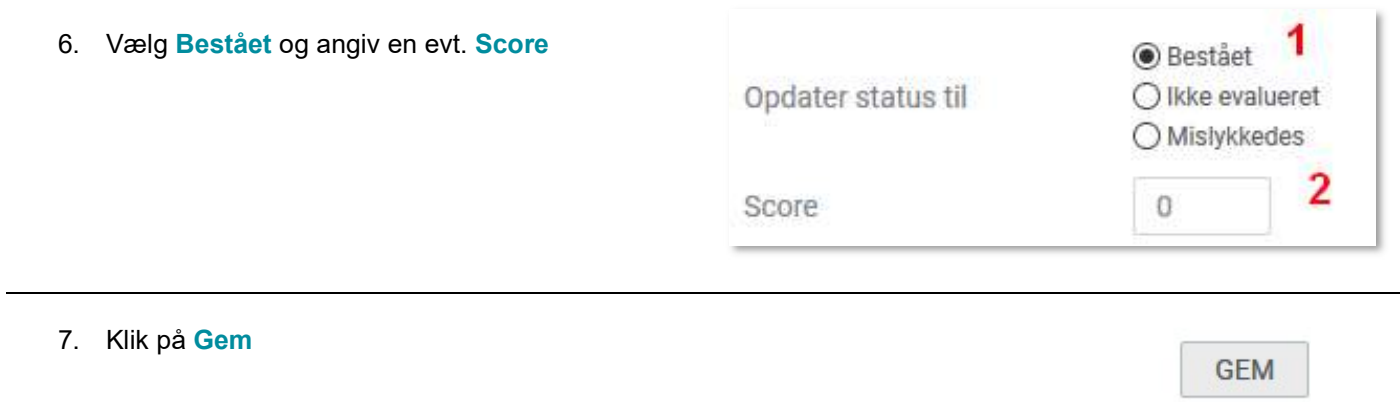